### TO E-FILE

## Use the Instruction packet to Register or Sign in with Odyssey File & Serve.

Once signed in you will see your dashboard

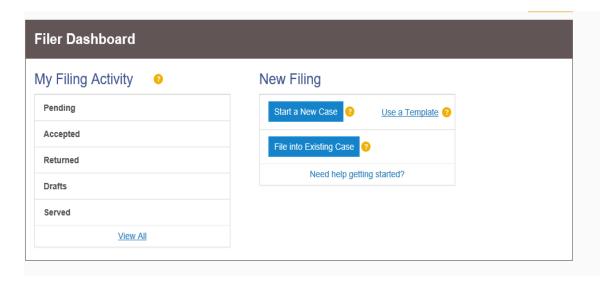

#### If you are filing a new case Choose START A NEW CASE

 If starting a new case ensure that the you list all parties/addresses needed to file the case in the boxes provided

## If you are filing to a pre-existing case Choose FILE INTO EXISTING CASE

Follow all the prompts the system takes you through ensuring you are choosing **KANE COUNTY**.

01/31/18

Once you have completed putting the case number in the system the ACTIONS box will provide you will options

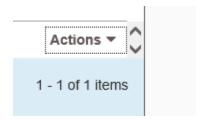

### **Filing Type**

- If you are serving electronic and have email addresses select Efile and Serve
- If you are serving conventional mailing select EFile

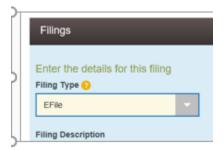

### **Filing Codes**

Choose one of the codes that best fits your document

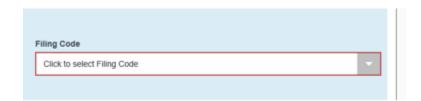

#### Click the Upload button under LEAD DOCUMENT

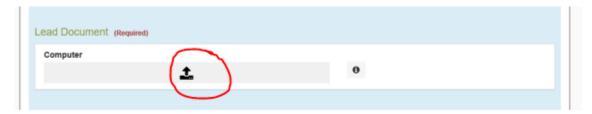

#### It should default to the SCANS folder

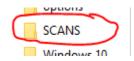

#### DOUBLE CLICK your document to load it in the program

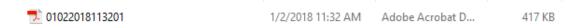

#### Choose the security of your document

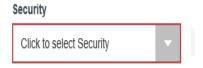

# Non-Confidential (public documents) and Confidential (Impounded/Sealed documents)

#### **SAVE CHANGES**

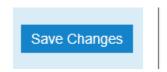

01/31/18

\*\*\*\*\*If you have more than one document\*\*\*

### Click the ADD ANOTHER FILING and repeat the previous steps to add those documents to your envelope

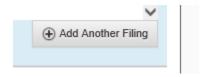

### Add in your Payment Account information- this should have been set up in registration

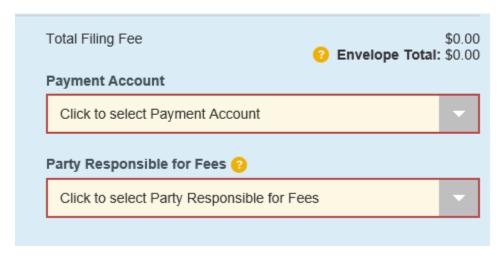

Check to see that all mandatory fields are filled out, if not they will be highlighted in RED

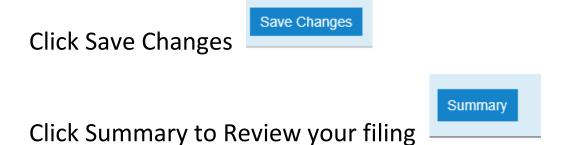

01/31/18

#### REVIEW your filing prior to clicking the SUBMIT button

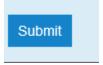

#### It will give you an ENVELOPE NUMBER

If you did not catch the envelope, number you will be notified via email your envelope # and it is also in the home page under Pending

To get to dashboard Home page click the screen

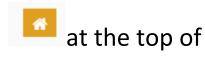

#### \*\*\*IMPORTANT\*\*\*

On the desktop, you will see an ICON named DELETE SCANS – DOUBLE CLICK to have all your documents deleted from this computer.